# 配車管理システム(施設用) 使用手順書

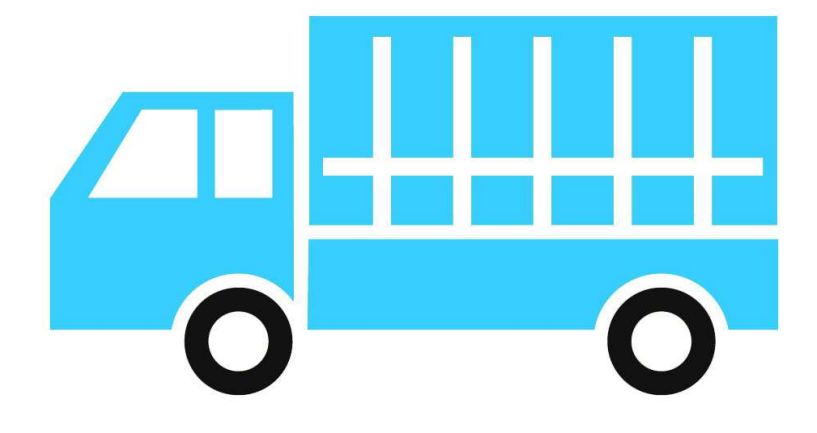

(有)システムオフィス河野

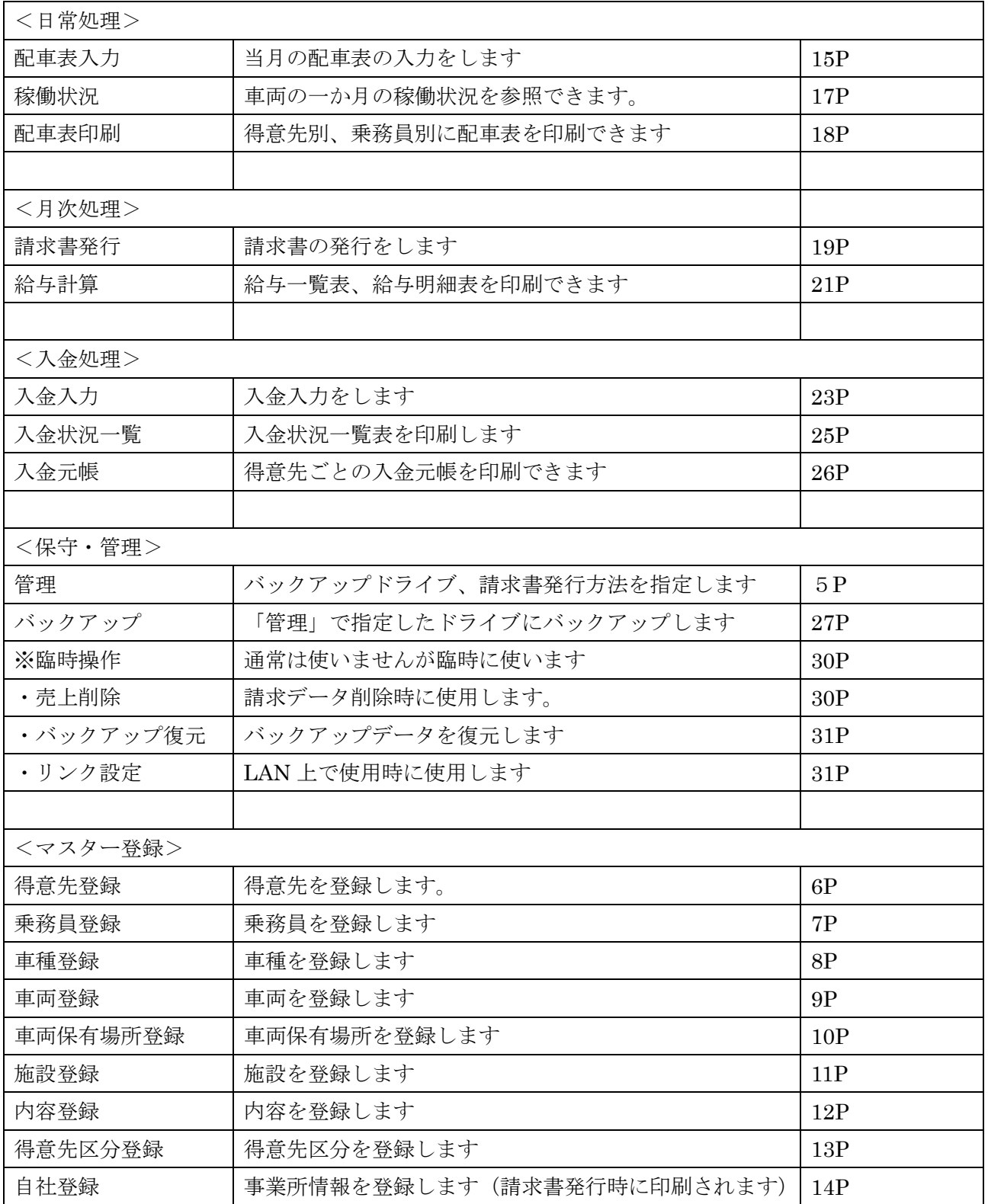

※についてはタイトルの「配車表管理システム V1.3」をダブルクリックすると使えるようになります。

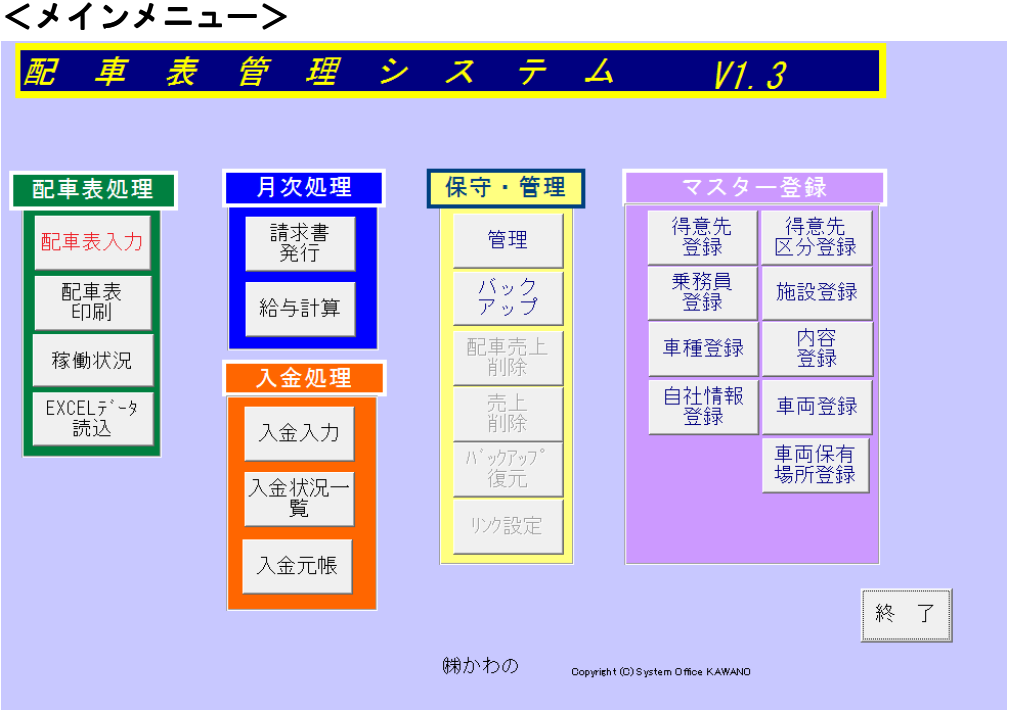

システム「haiSysV03T\_Taiken.accde」をダブルクリックすると最初の画面メインメニューが立ち上が ります。

メインメニューに表示されているボタンをクリックして、作業を開始します。

終了するには「終了」をクリックします。

## <このシステムで出来ること>

日々の配車データを入力して、売上の算出、請求書の発行、入金処理、給料計算を行うことができます。 また、時間ごとの車両の稼働状況を見ることも出来ます。

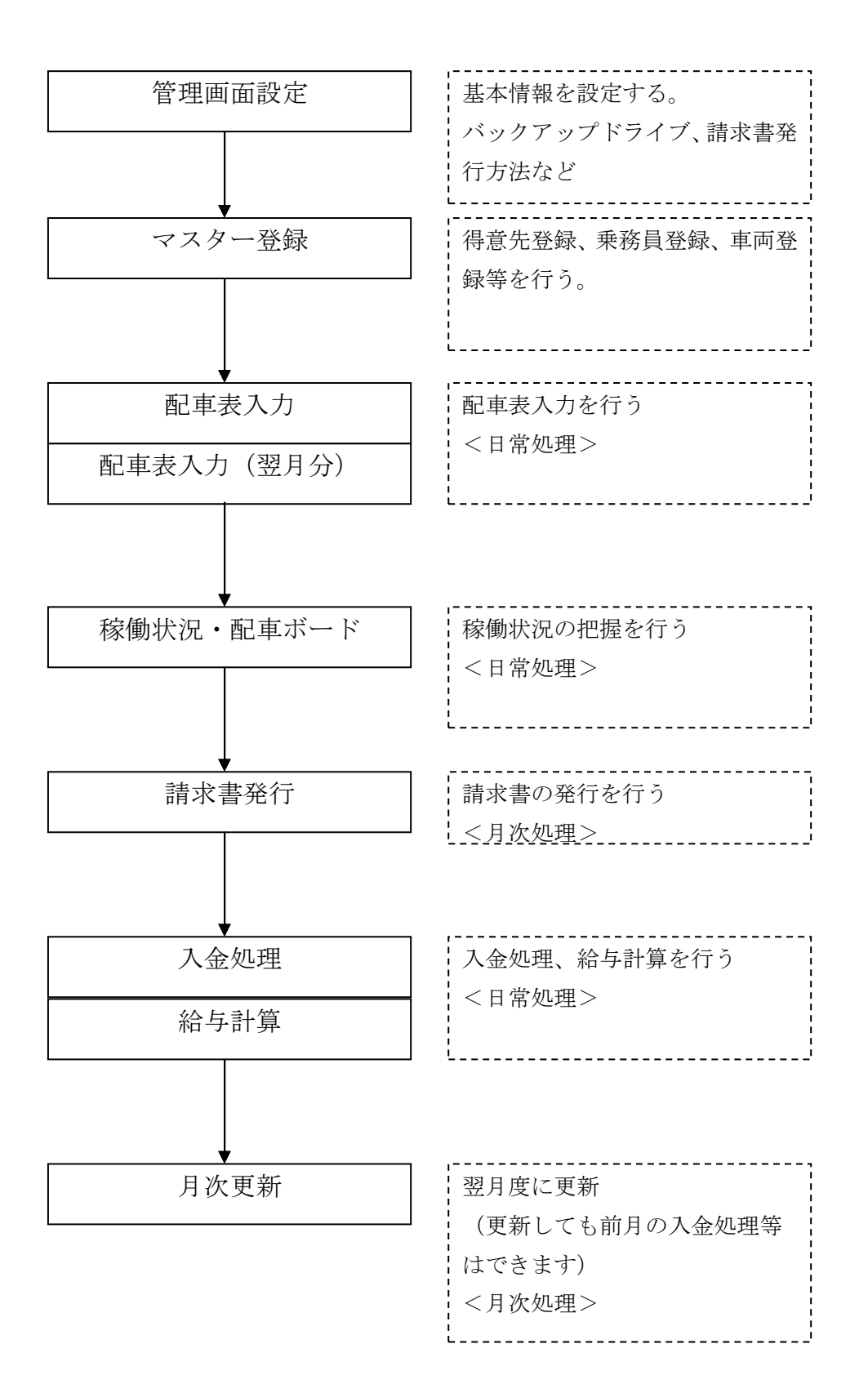

## 1.管理画面

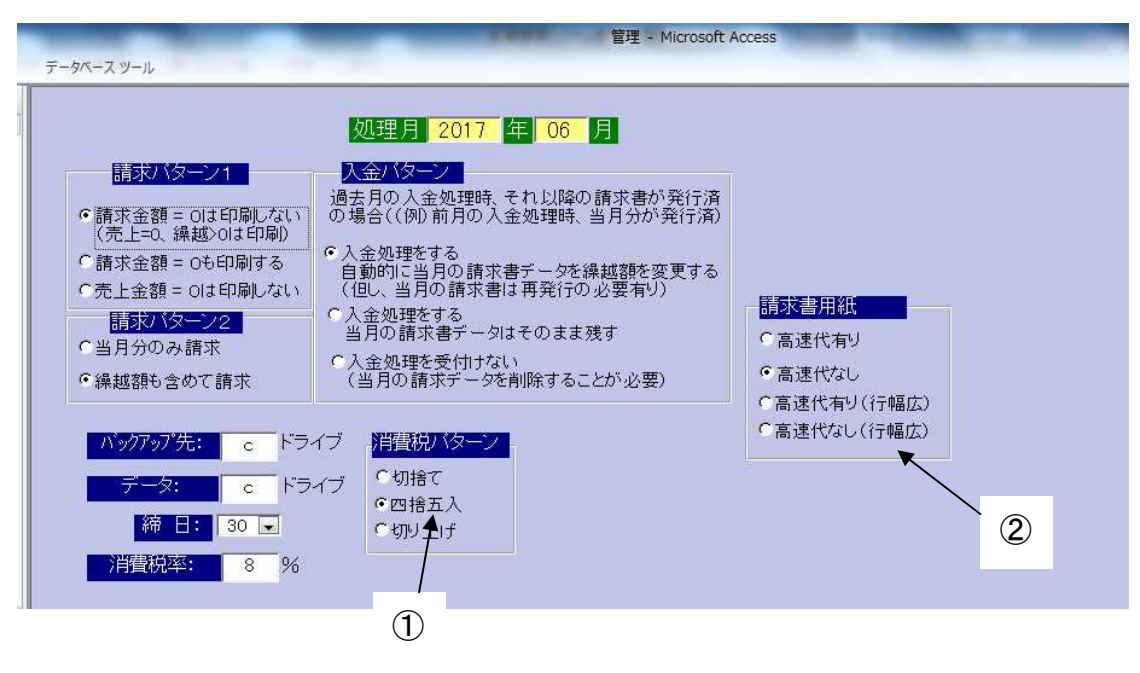

システム処理の基本的な情報を登録します。

変更はいつでもできます。

①消費税パターンは、「得意先マスター」で設定した各得意先の消費税パターンが優先されます。 ②請求書用紙のパターンを設定します

 高速代を表示する、行の幅を広げる などです。実際に各パターンで印刷されると違いが分かると思 います。

# 2.得意先登録

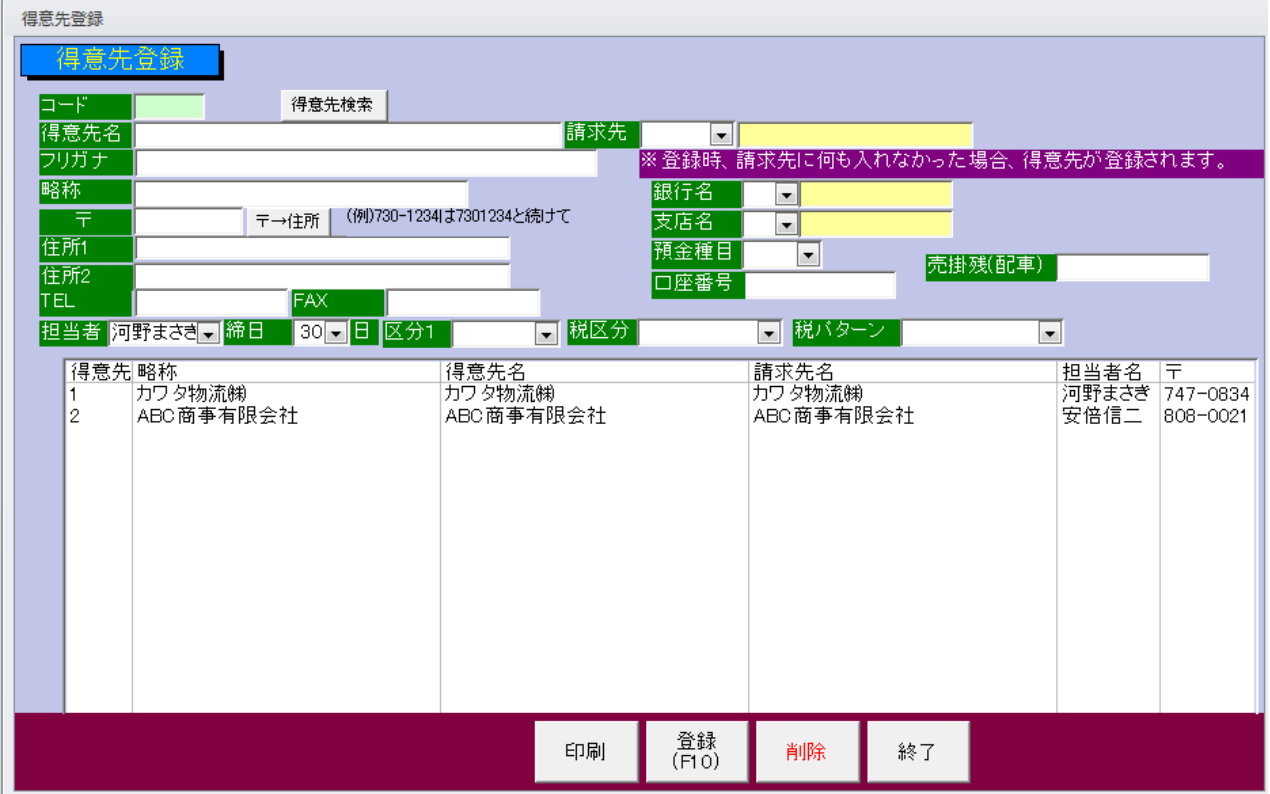

#### <新規登録時>

得意先コードを入力します。(この時、すでに登録してあるコードであればその得意先の情報が呼び出 されます)

以下、必要な情報を入力していきます。

必須は得意先コードと得意先名と税区分です。

「担当者」は「担当者登録」で登録した担当者を指定します。

「税区分」は消費税の切捨て、四捨五入等を指定します。

(指定しなければ、管理の画面で指定した、「消費税パターン」になります)

「税パターン」は請求書作成時に、明細ごとに消費税を付けるか、合計金額に対して消費税を付けるか

(一括)の区分です。(指定しなければ、自動的に「一括」になります)

住所1、TEL は請求書に表示されます。

入力完了後「登録」ボタンをクリックします。

#### <修正時>

リストの中の得意先をダブルクリックして呼び出します。 または、「得意先検索」ボタンを押して、検索画面の「選択」ボタンをクリックしても OK です。

#### <削除時>

削除する得意先を呼び出し、「削除」ボタンをクリックします。 ※導入時は「売掛残(配車)」に売掛残を入力します。タイトルの「得意先登録」をダブルクリックす ると入力可になります。

#### 3.乗務員登録

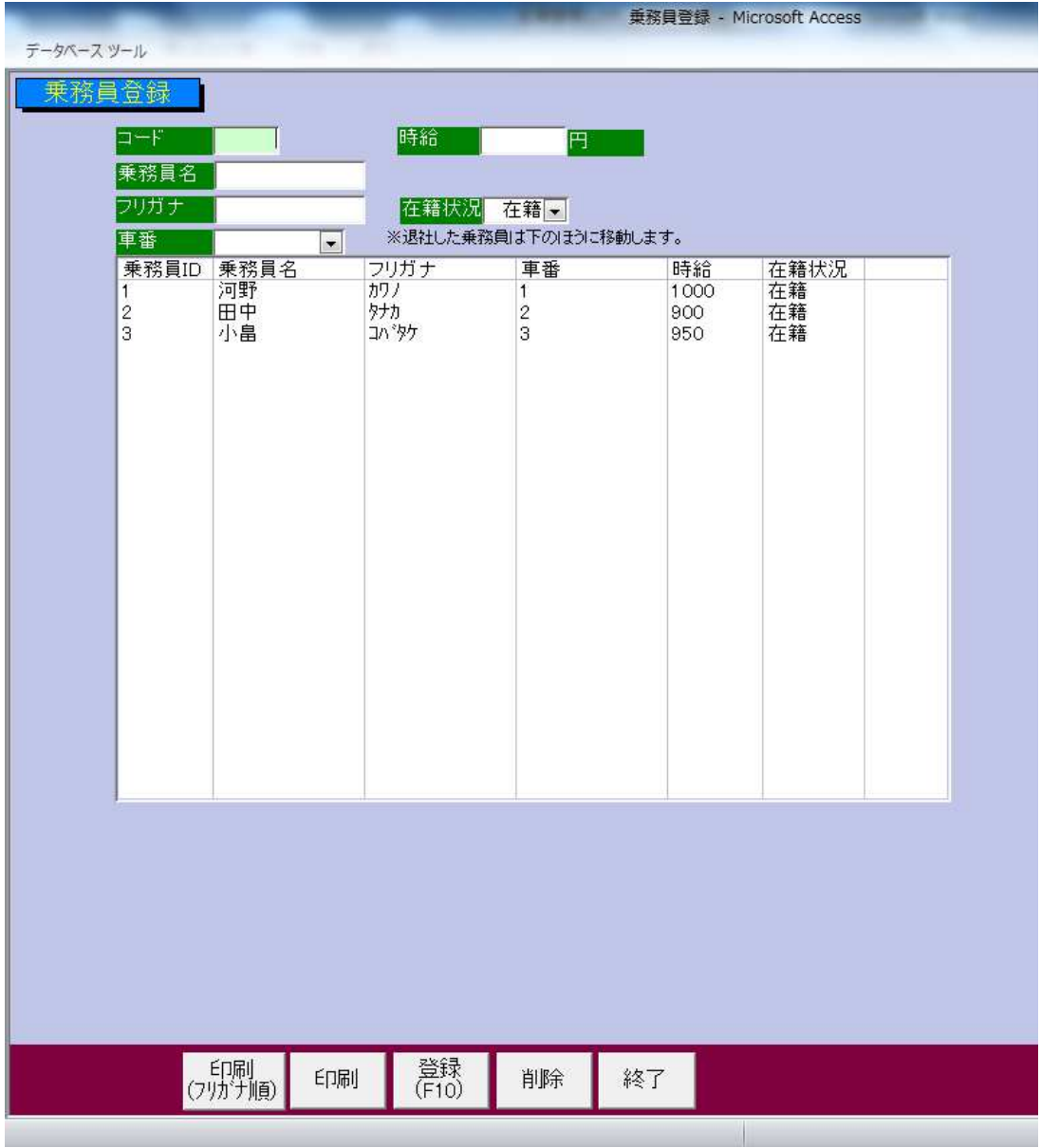

乗務員を登録します。配車表入力時に必要です。

時給・・・・給料計算時に使う時給です。

在籍状況・・・・在籍か、退社か選択します。

車番・・・・「車両登録」で登録した車番を割り当てます。

## <修正時>

リストの中の得意先をダブルクリックして呼び出します。 または、「コード」に「乗務員 ID」を入力し Enter キーを押しても OK です。

#### <登録時>

# 4.車種登録

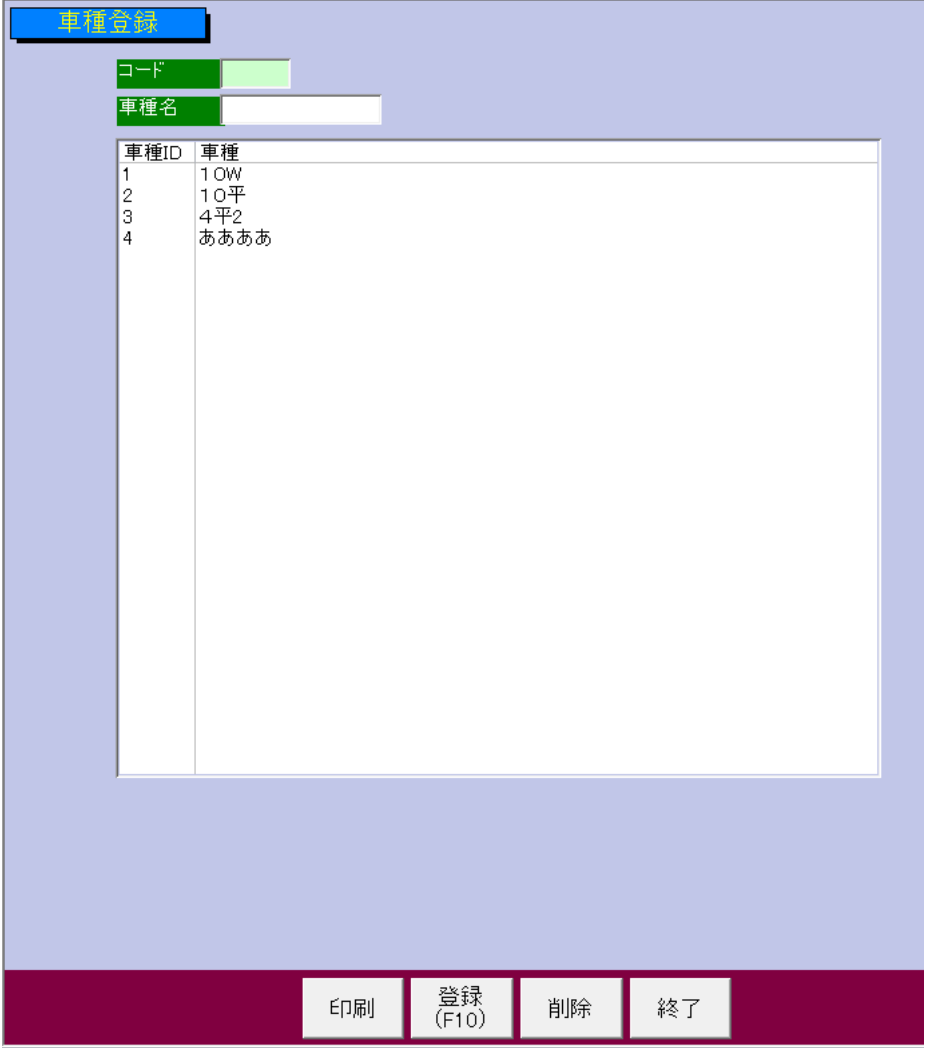

車種を登録します。

#### <修正時>

リストの中の得意先をダブルクリックして呼び出します。

または、「コード」に「車種 ID」を入力し Enter キーを押しても OK です。

#### <登録時>

# 5.車両登録

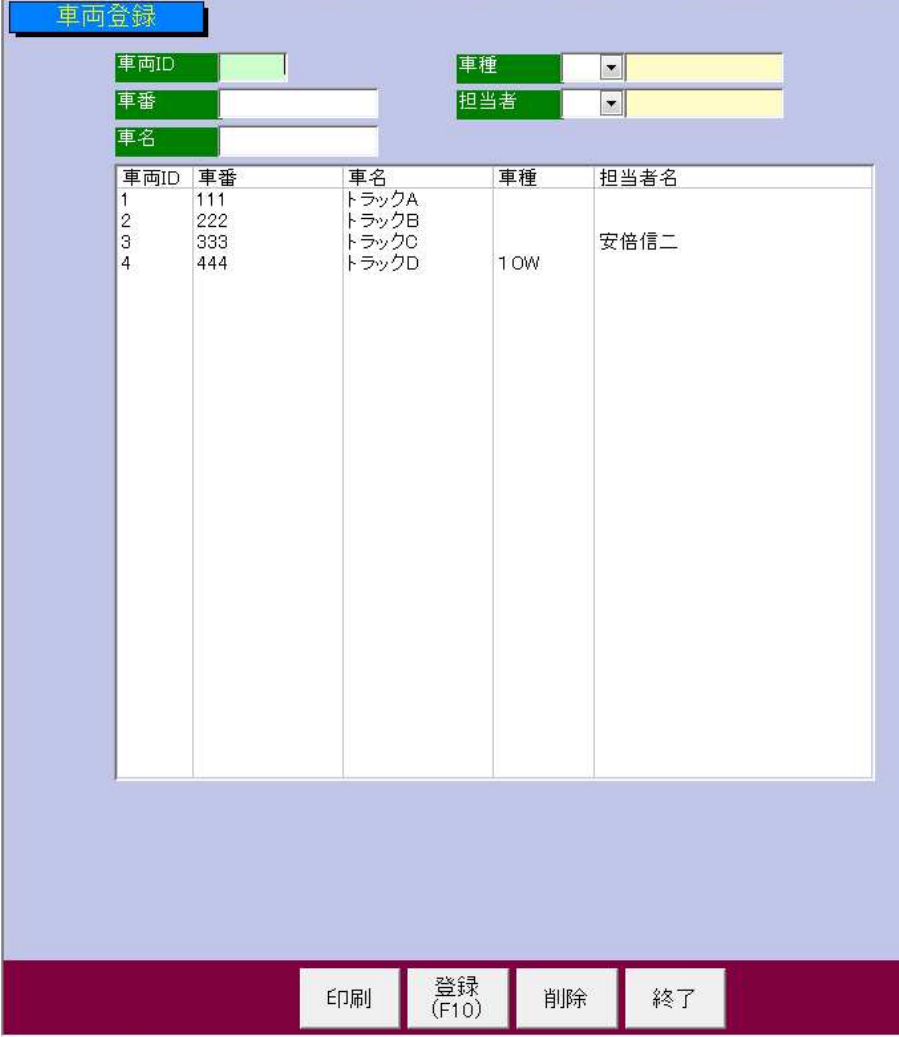

車両を登録します。

車種は「車種登録」された車種を選択、担当者は「担当者登録」された担当者を選択します。

#### <修正時>

リストの中の得意先をダブルクリックして呼び出します。 または、「車種 ID」を入力し Enter キーを押しても OK です。

#### <登録時>

# 6.車両保有場所登録

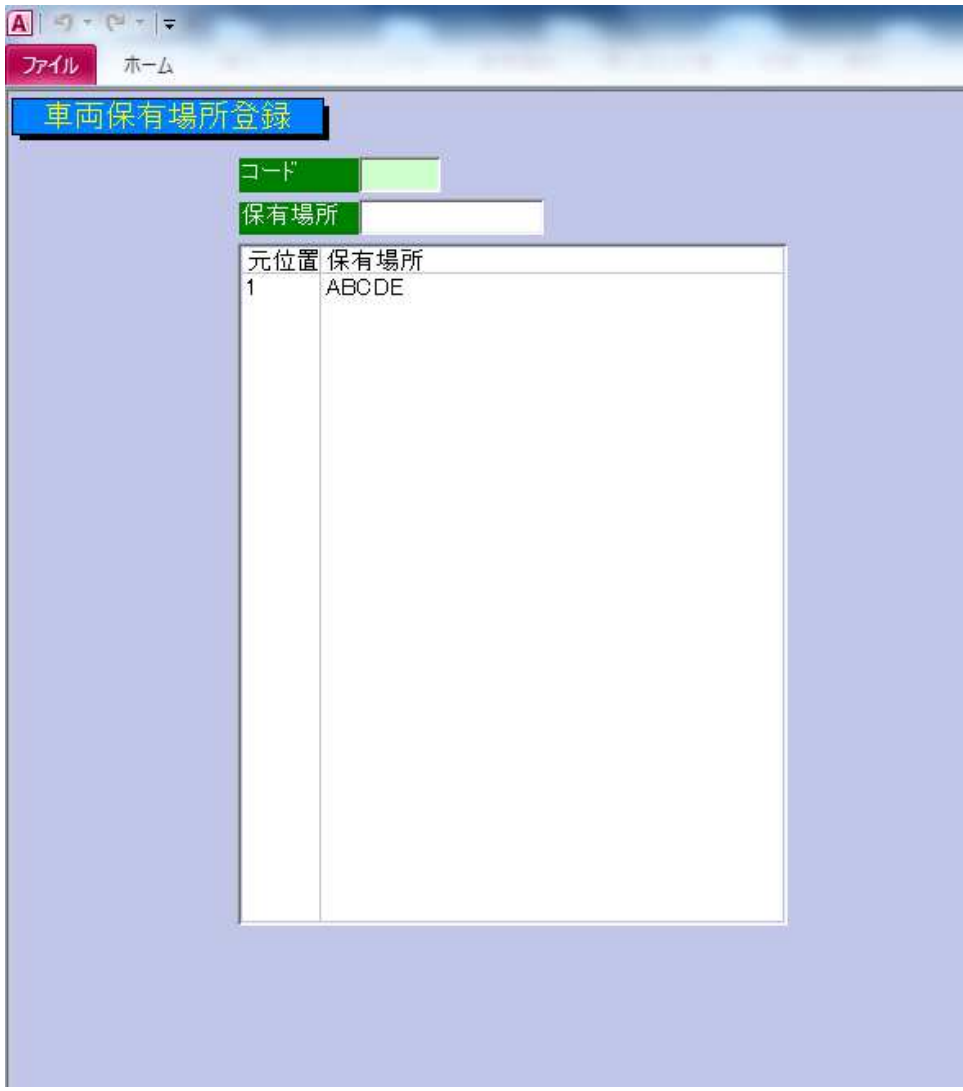

車両の保有場所を登録します。

#### <修正時>

リストの中の保有場所をダブルクリックして呼び出します。 または、「コード」に「元位置 ID」を入力し Enter キーを押しても OK です。

#### <登録時>

# 7.施設登録

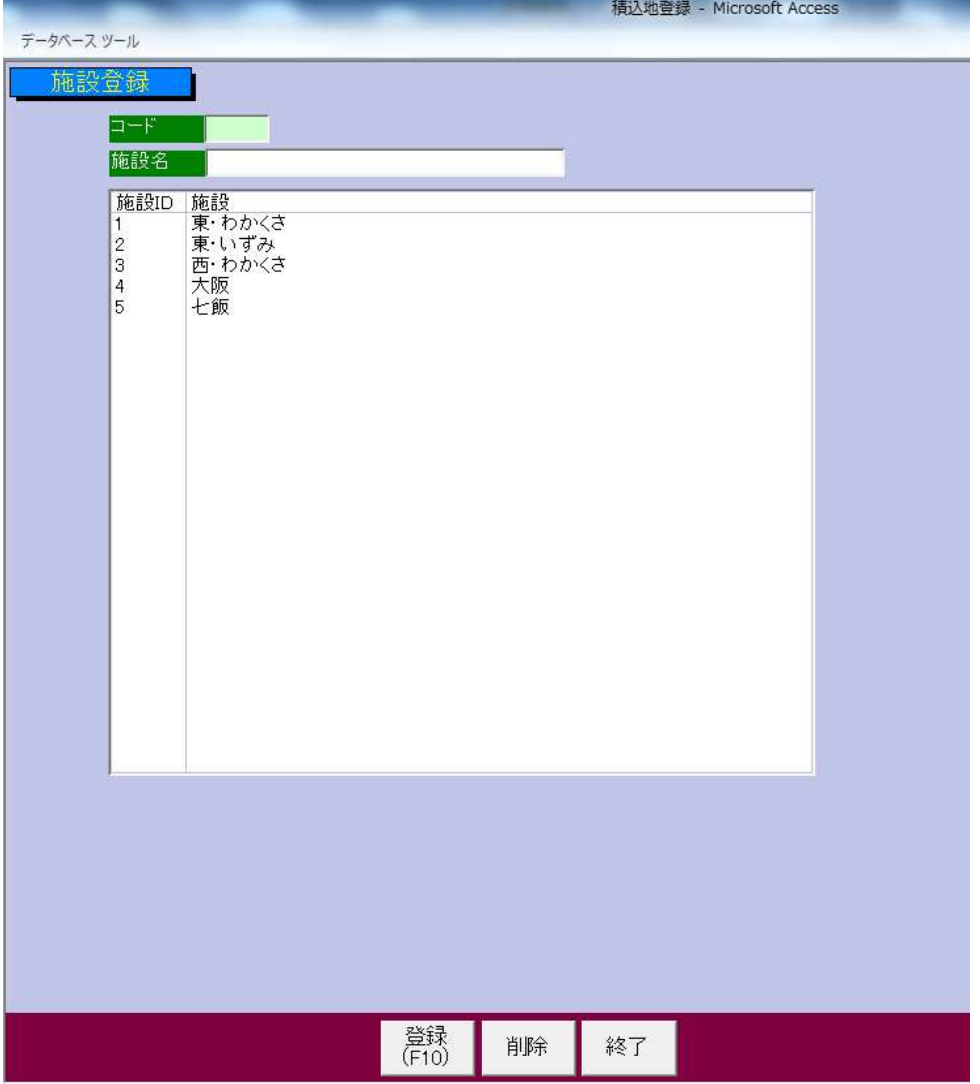

施設を登録できます。

#### <修正時>

リストの中の施設をダブルクリックして呼び出します。

または、「コード」に「施設 ID」を入力し Enter キーを押しても OK です。

#### <登録時>

# 8.内容登録

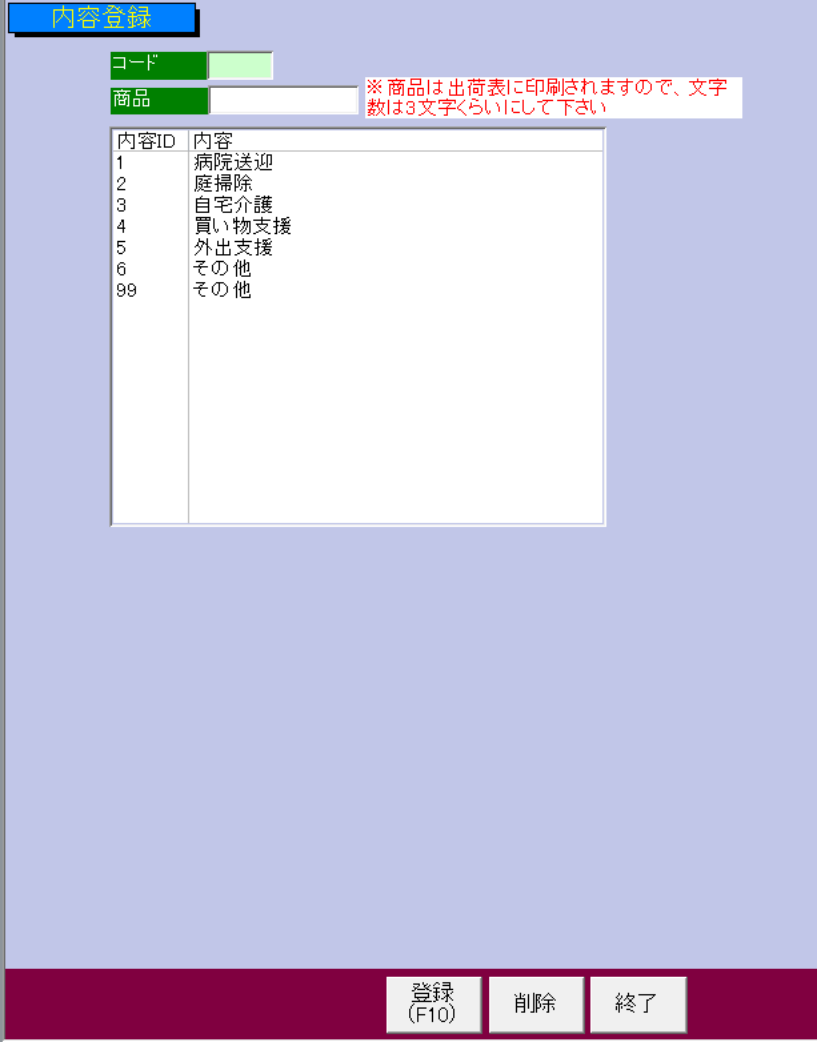

配車表の用途となる内容を登録できます。

## <修正時>

リストの中の内容をダブルクリックして呼び出します。

または、「コード」に「内容 ID」を入力し Enter キーを押しても OK です。

#### <登録時>

# 9.得意先区分登録

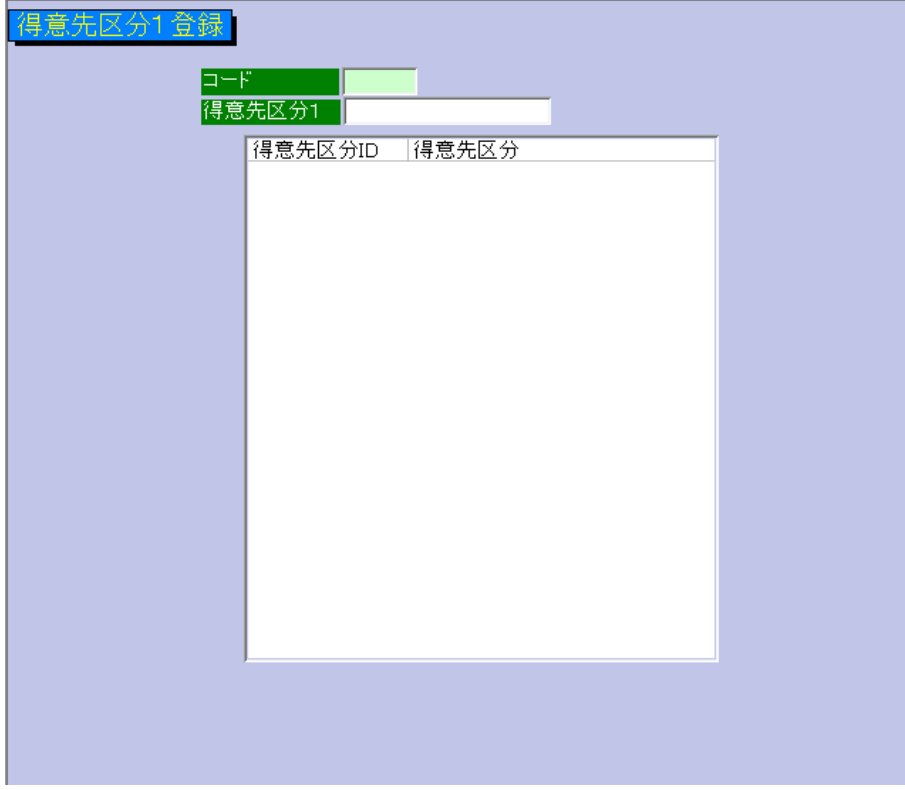

得意先区分を登録できます。

請求書発行時に、ここで指定した区分ごとに発行することができます。

#### <修正時>

リストの中の得意先をダブルクリックして呼び出します。

または、「コード」に「得意先区分 ID」を入力し Enter キーを押しても OK です。

#### <登録時>

# 10.自社情報登録

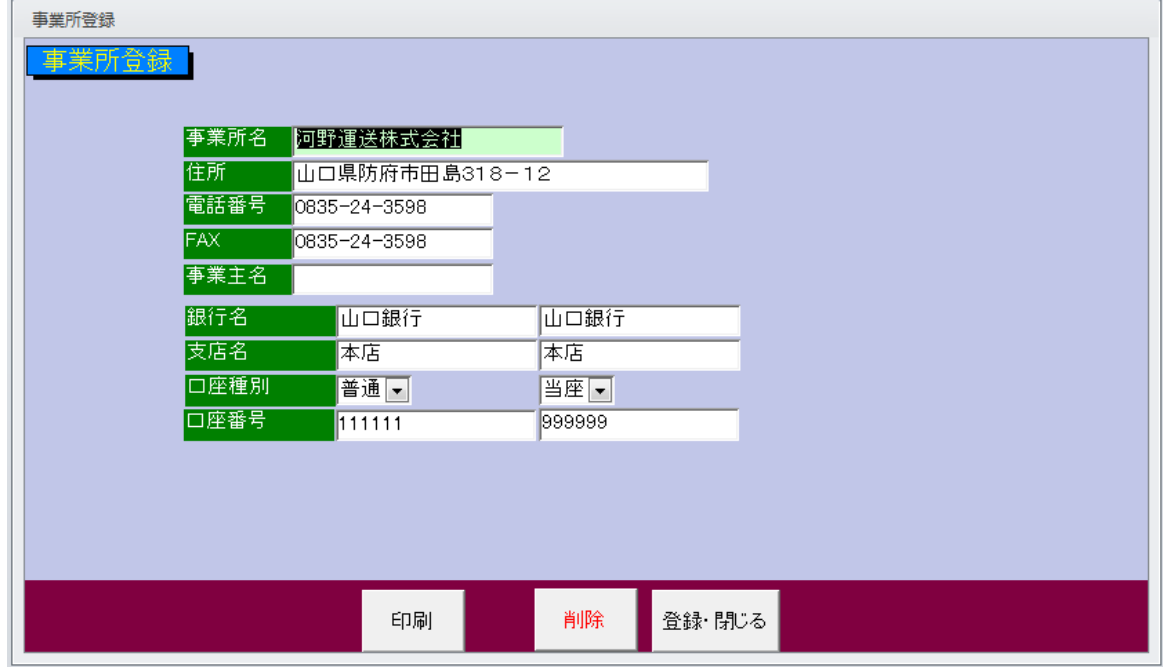

自社情報を登録します。

ここで入力した情報が請求書に印字されます。

# 11.配車表入力

⑧

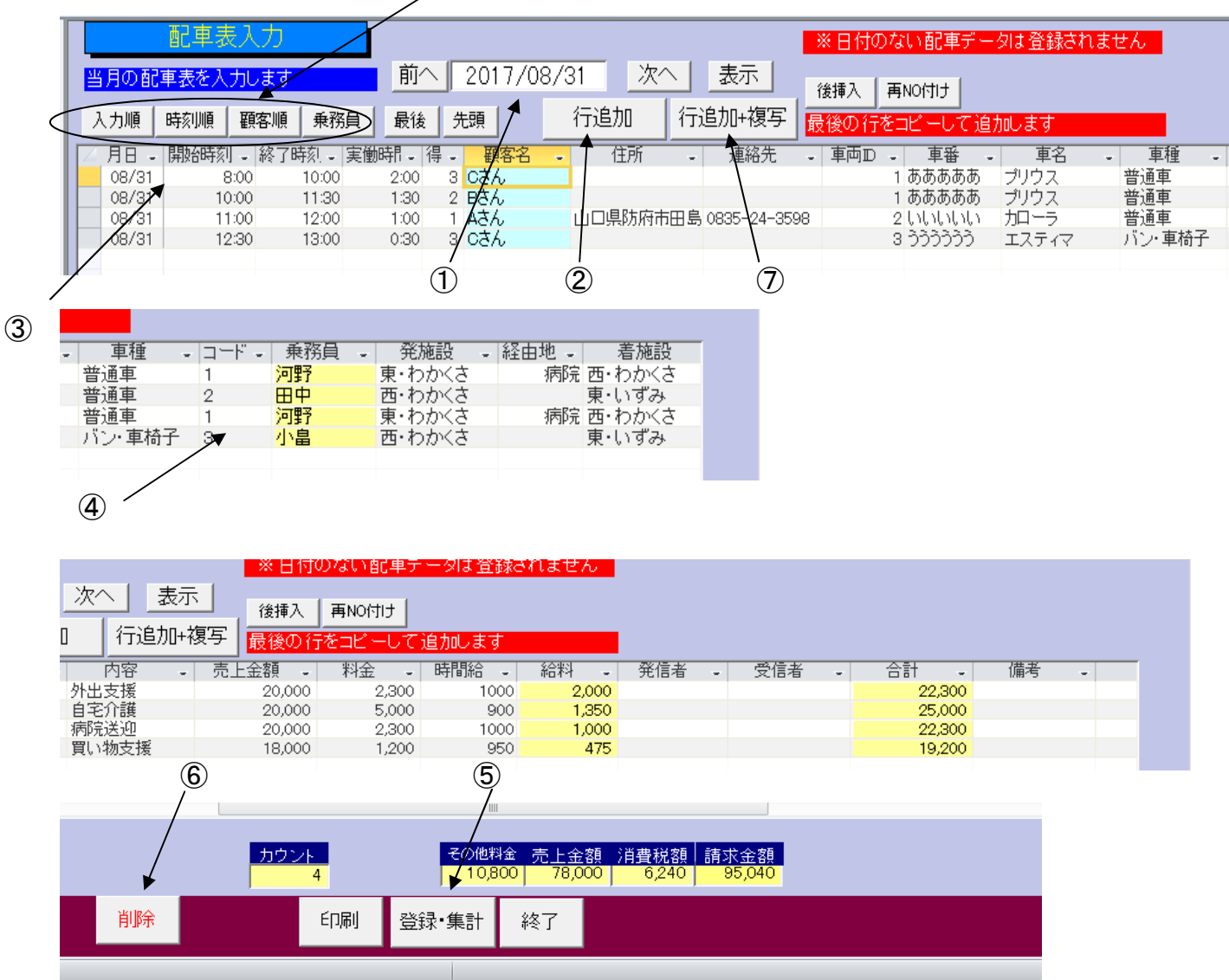

ここで、日々の配車実績を入力していきます。修正、削除等もこの画面で行いま ⑪ ①日付を入力する

②「行追加」をクリックすると一行追加されるので開始時刻(出発時刻)、終了時刻(到着時刻)得意 先コード 等を入力していく。 ⑩

・得意先コードを入力またはリストから選択する。

・入力すると「顧客名」に表示される。

③開始時刻、終了時刻を入力すると実働時間が表示されます

得意先 ID、車両 ID 等必要項目を入力していきます

④乗務員コードを入力すると、乗務員と給料が計算されます(実働時間×時給)

⑤「登録・集計」をクリックすると、売上金額が集計されます」

⑥削除ボタンをクリックすると現在の行が削除されます

⑦最後の行がコピーされ一番下に追加されます

同じ得意先のデータを連続して入力する場合に便利です。

⑧並べ替え用ボタンです。

得意先順・・・・得意先コード順に並び替えます

⑫

日付順・・・・・日付順に並び替えます

乗務員順・・・・乗務員コード順に並び替えます

- 最後へ・・・・・カーソルを最後の行に持って行きます。
- 先頭へ・・・・・カーソルを先頭の行に持って行きます。
- ⑨クリックすると、最後の行が複写されて、一番下にコピーされます。 同じ得意先のデータを連続して入力する場合に便利です。

<その他>

項目列の幅は EXCEL のようにドラッグで広げたり。縮めたりできます。 また、列の順序の入れ替えもドラッグで変更できます。

# 12.稼働状況

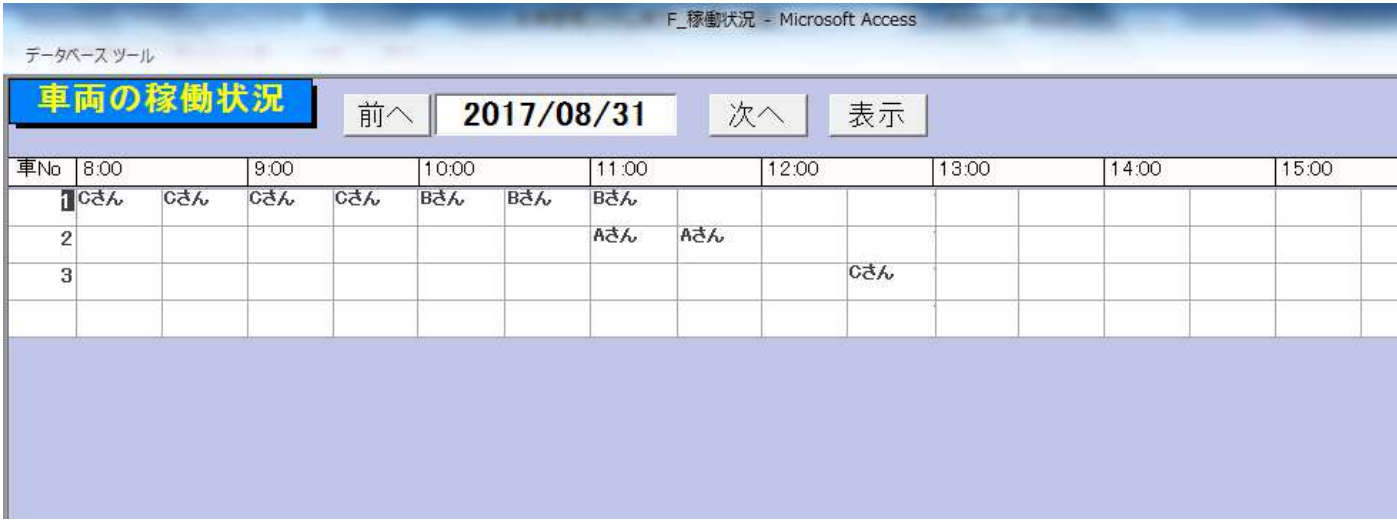

車両 NO 別に一日の稼働状況を確認できます。

8:00~18:00 まで 30 分単位です

<印刷>

B4 用紙に下図のように色つきで印刷できます

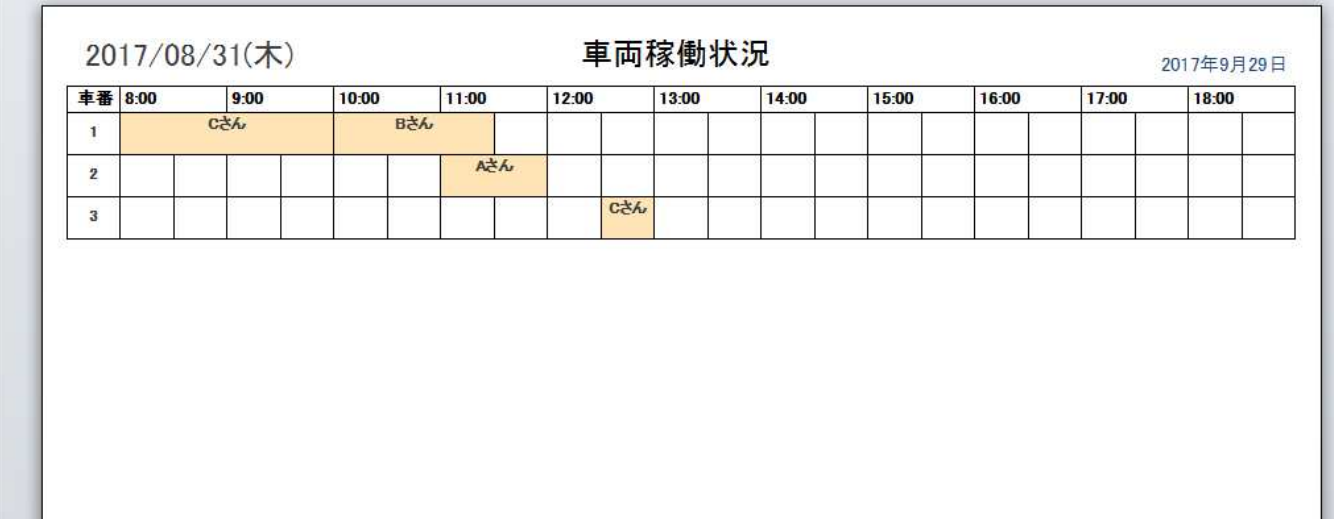

#### 13.配車表印刷

得意先ごと、乗務員ごと、車両ごとで配車表を印刷できます。

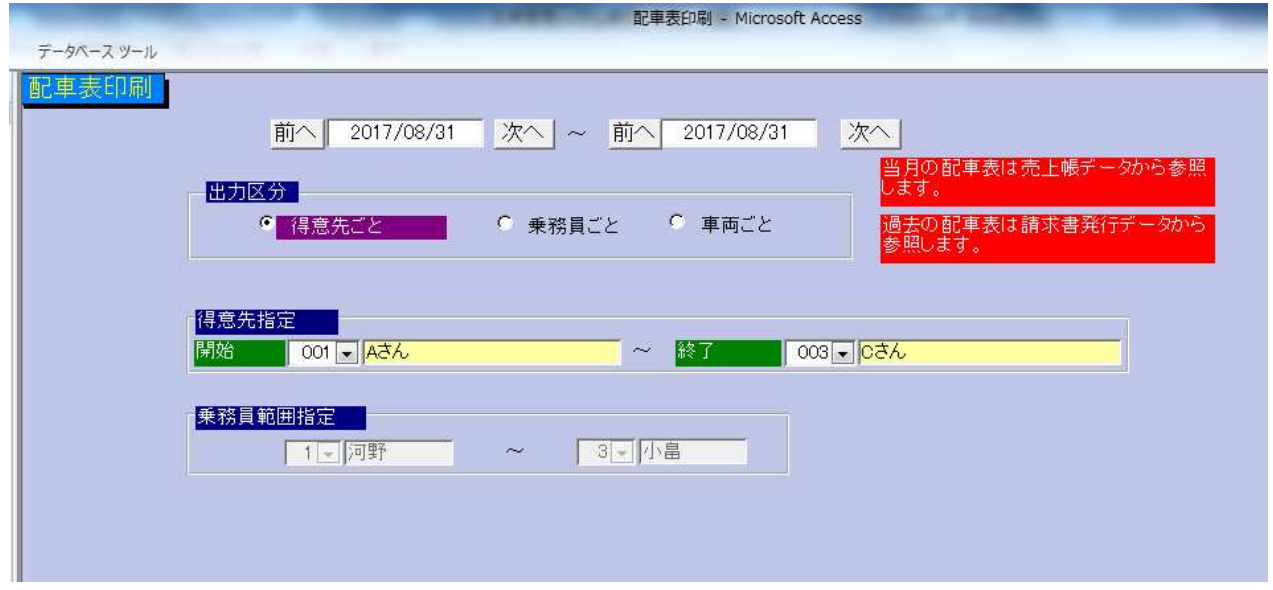

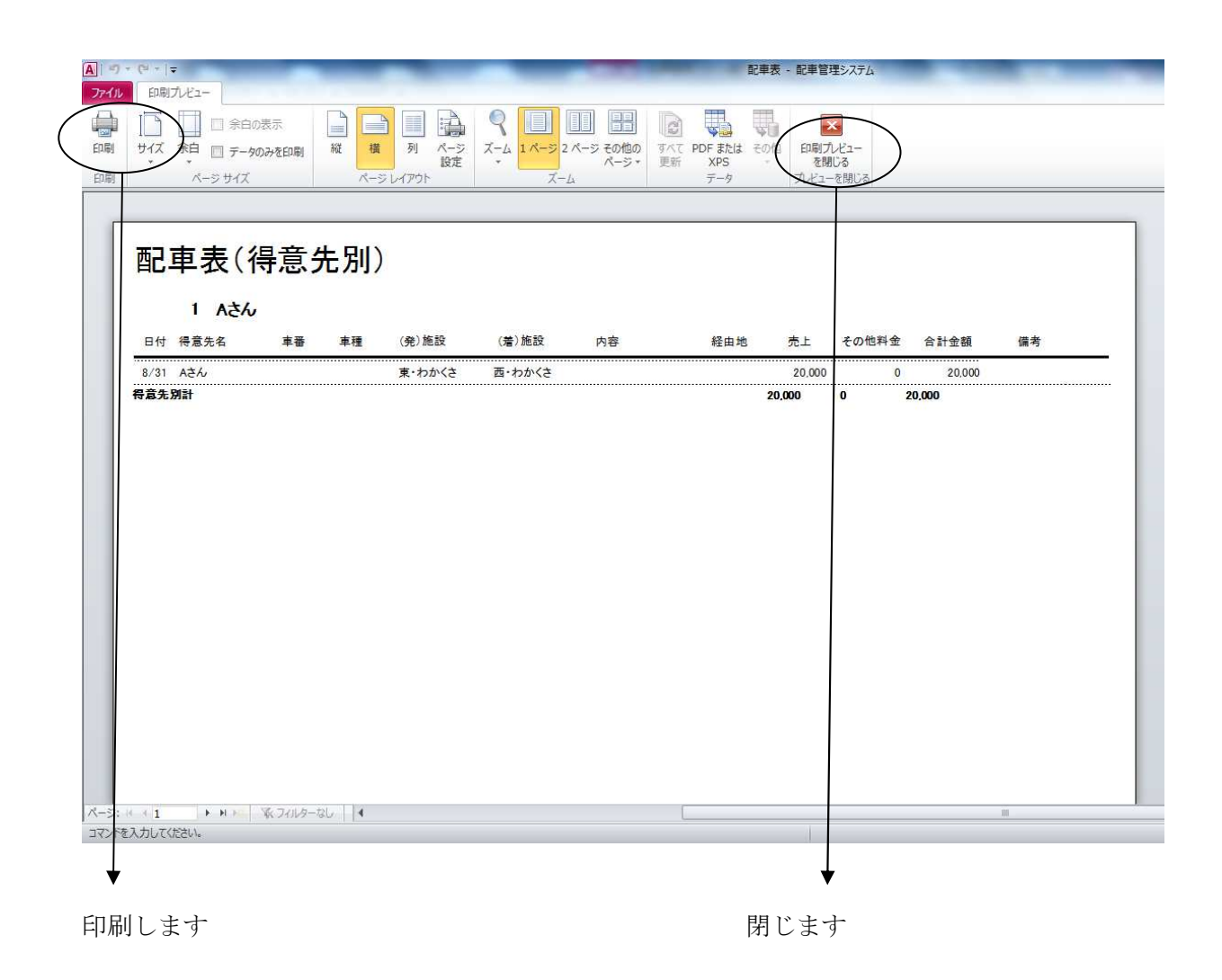

## 14.請求書発行

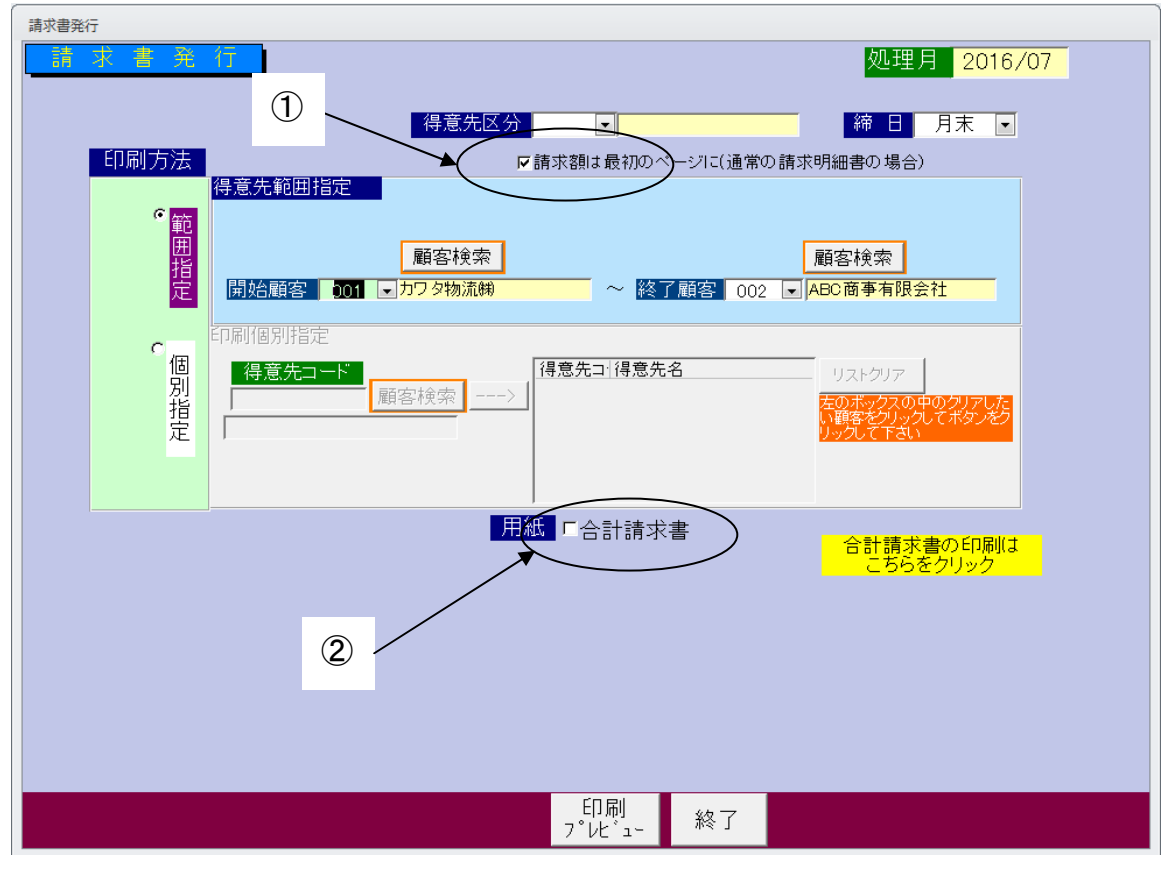

請求書は顧客範囲の指定 と個別指定とどちらでも発行できます。

得意先区分・・・指定しない場合、全得意先区分が対象です。

締日・・・・・・月末以外の場合、選択し直します。

①請求書が複数のページにわたり場合、最初のページに合計金額を記載します。

(最後のページに記載するときはここのチェックを外してください)

②また、2 つ以上の得意先で請求先が同じ場合、合計請求書を発行することができます。

合計請求書を発行する場合はここにチェックを入れてください。

#### <請求書>

 $\mathbb{R}^n$ 

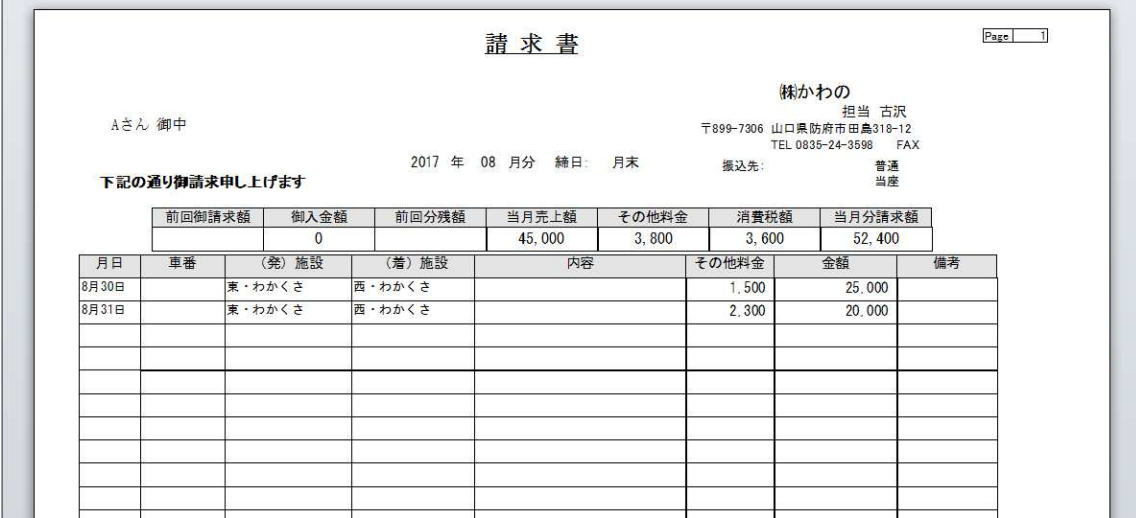

<合計請求書>

#### 合計請求書 株かわの Aさん 御中 2017 年 06 月分 締日: 月末 振込先: 普通<br>当座 下記の通り御請求申し上げます | 当月分請求額 前回御請求額 御入金額 前回分残額 当月売上額 その他料金 消費税額  $52,400$  $3,800$  $3,600$ 45,000  $\overline{0}$

# 15.給与計算

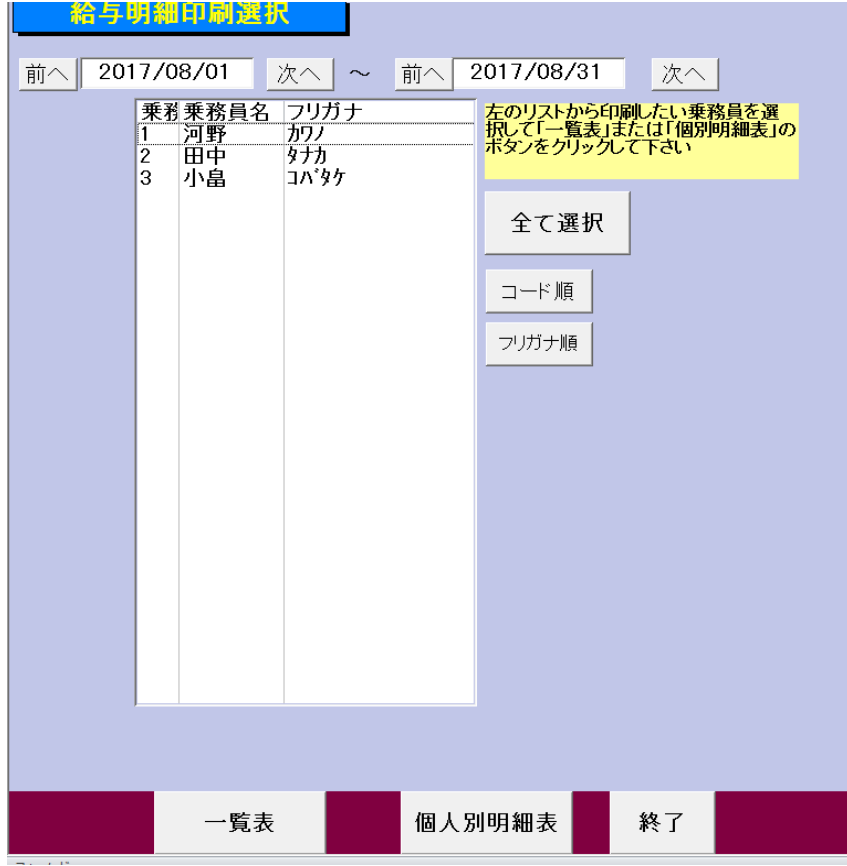

①この画面で乗務員を選択します。 ②「一覧表」か「個人別明細表」を クリックします。

給料は配車表入力時の給料がその まま反映されます。

<給与明細表>

個人別の給与明細表です。

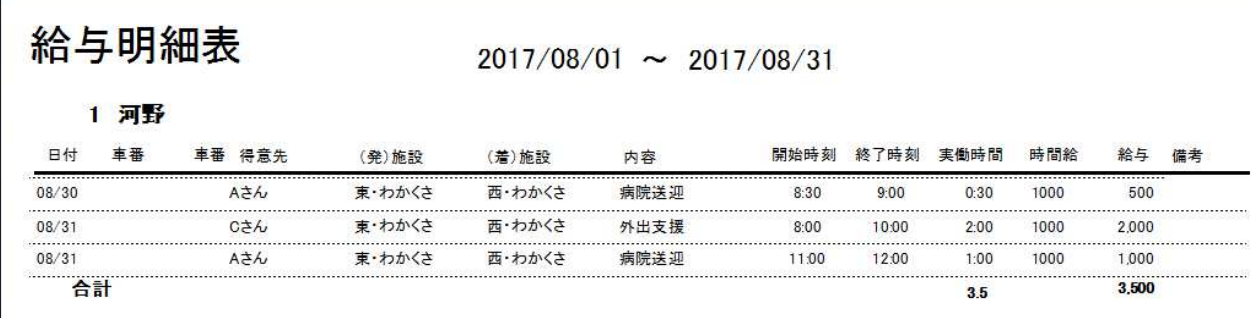

<給与一覧表>

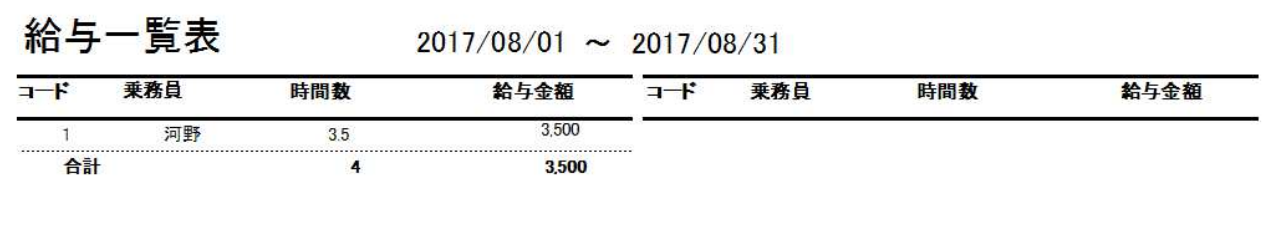

the control of the control of

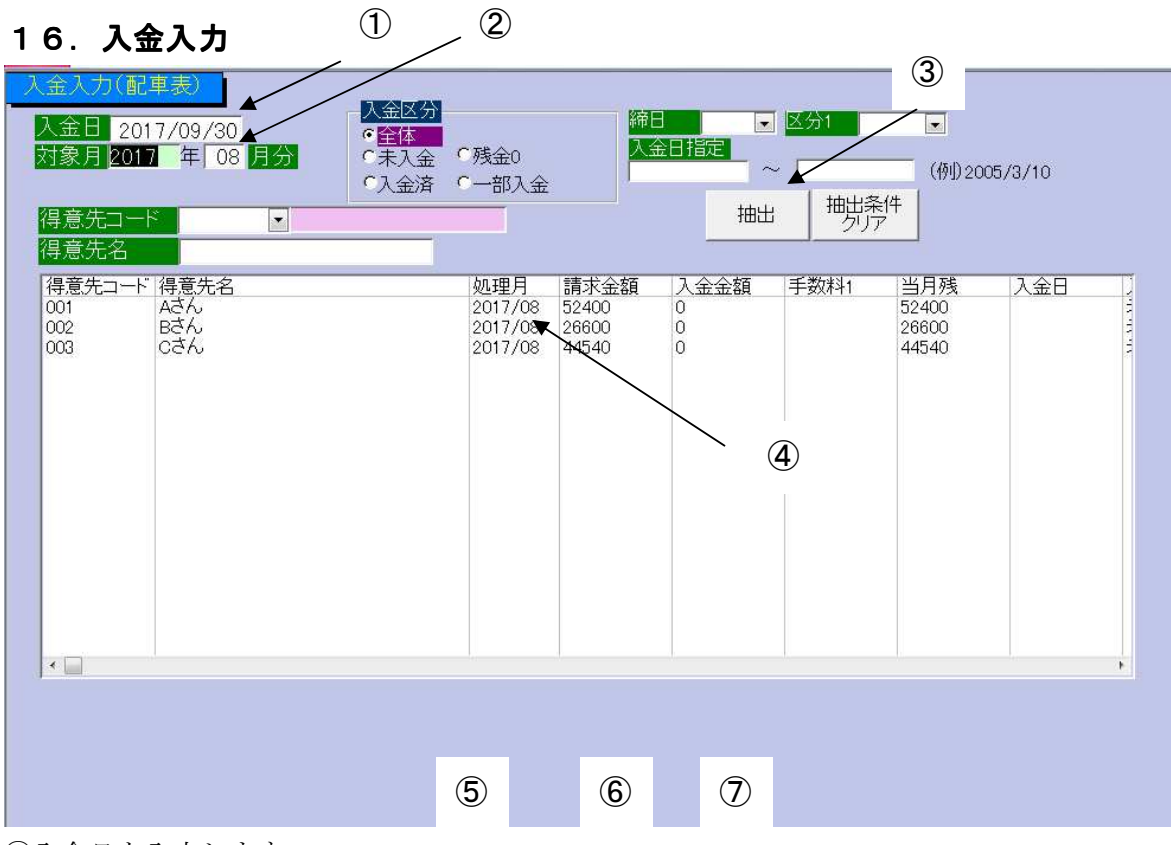

①入金日を入力します。

最初は当日の日付が自動的に入ります。

②対象月の年、月を入力します。

※対象月は過去の年月でも構いません。ですので前月の入金もこの画面で行うことが出来ます。

③締日等、抽出する条件を選択したら「抽出」ボタンをクリックします。 ④得意先を選択します。

 選択はリストの得意先をクリックまたは複数選択の場合はドラッグします。 ⑤入金処理であれば「入金」ボタンをクリックします。

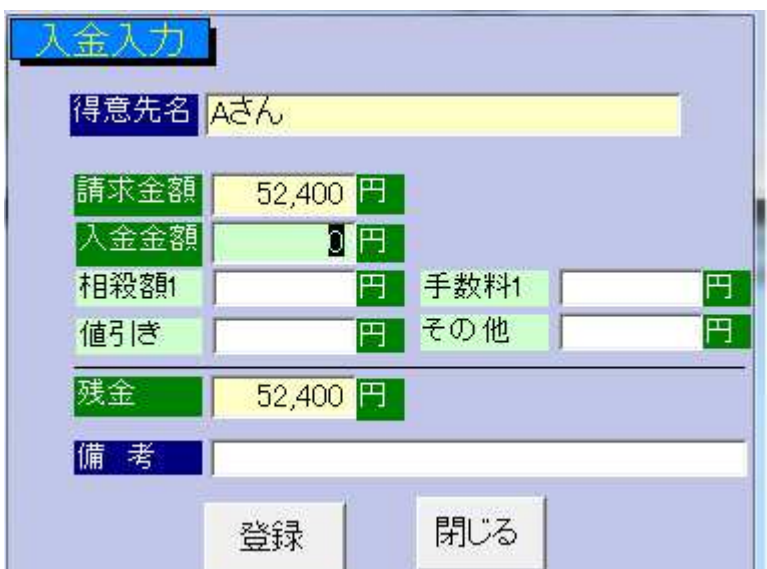

入金金額、相殺額、手数料等を入力し、「登 録」をクリックします。

<入金後の画面>

#### 画面の「入金金額」のところに金額が表示され、当月残も表示されます。  $\overline{a}$

 $\begin{array}{cccccccccccccc} \langle \mathcal{O} & \mathcal{O} \rangle & \mathcal{O} & \mathcal{O} & \mathcal$ 

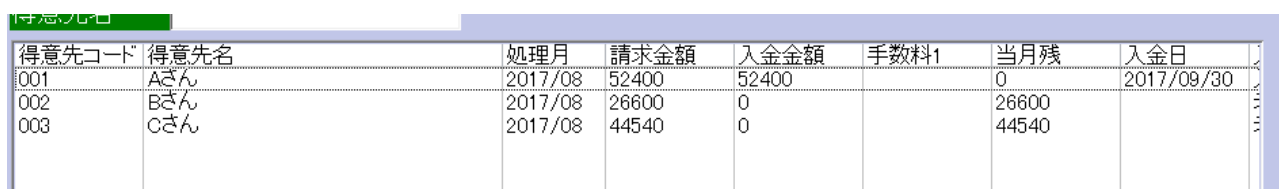

⑥「入金取消」も同様に行います。

⑦印刷プレビュー

入金状況一覧が表示されます。

 $\begin{array}{cccccccccc} \multicolumn{2}{c}{} & \multicolumn{2}{c}{} & \mult$ 

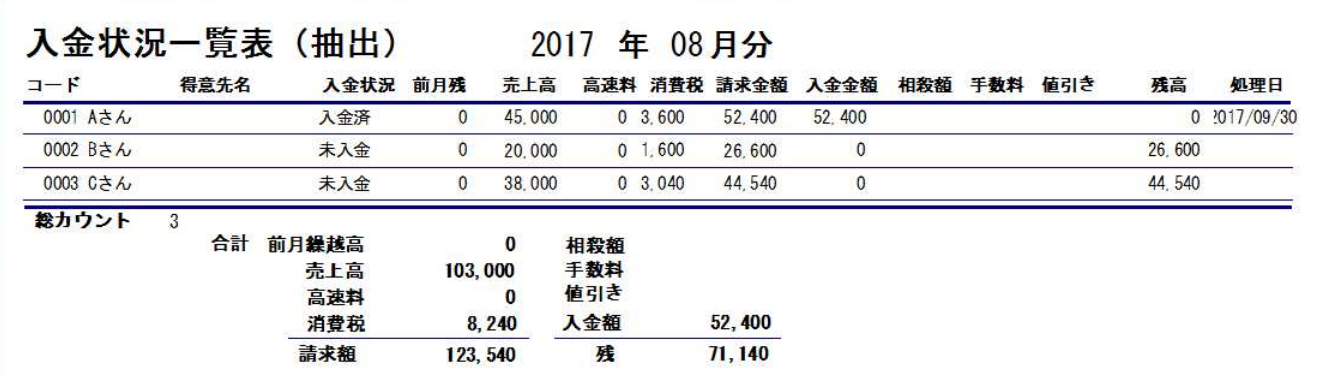

# 17. 入金状況一覧

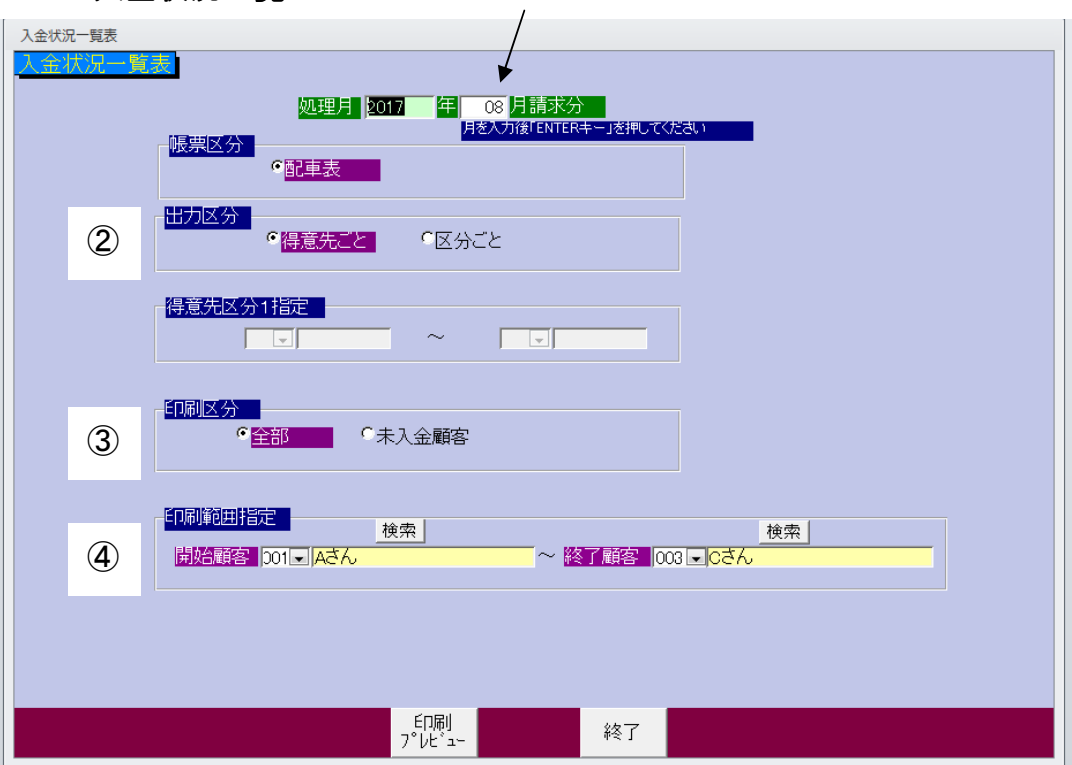

 $\circled{1}$ 

①対象月を指定します。

任意の年月が指定できますが、請求書を発行していない月は対象になりません。

②出力区分を指定します。

得意先ごと、得意先区分ごとに出力できます。

③印刷区分を指定します。

④印刷範囲を指定します。

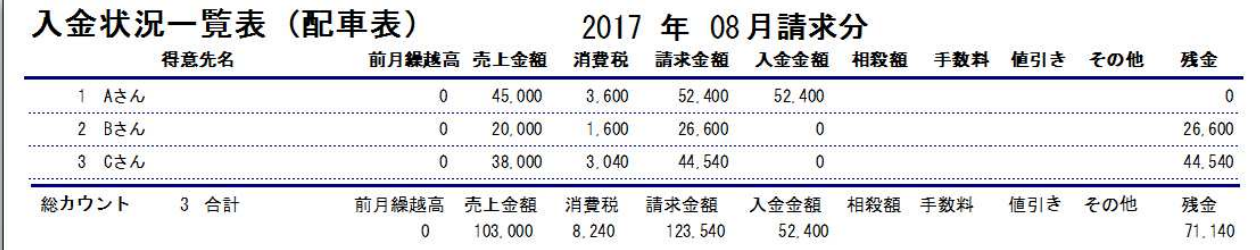

# 18.入金元帳

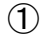

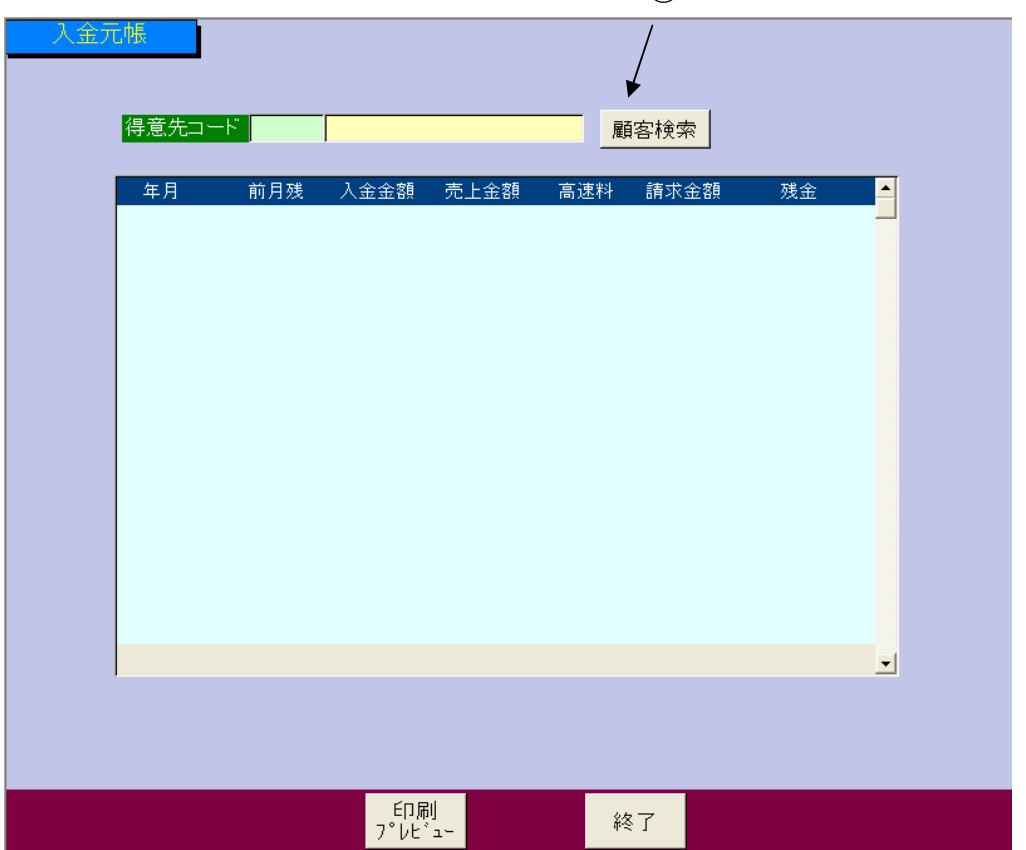

①顧客検索をクリックします。

見たい得意先の「選択」ボタンをクリックします。

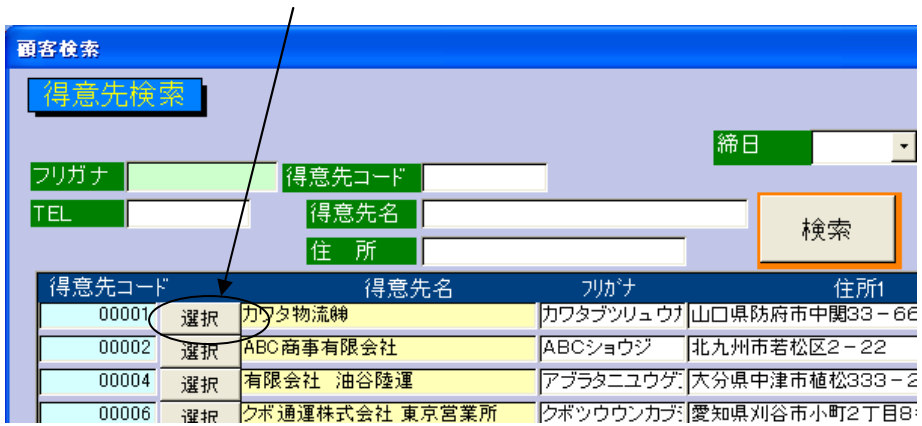

# これまでの売上・入金履歴を見ることが出来ます。

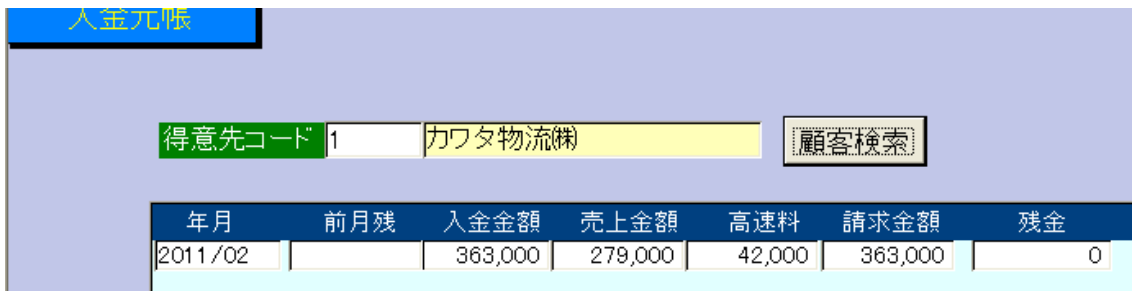

# 19.バックアップ

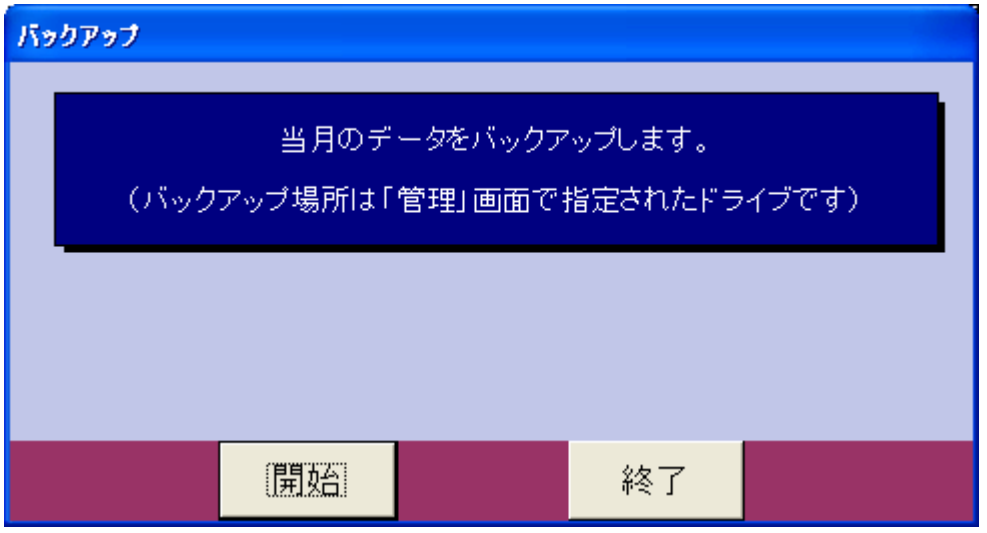

「管理」で指定したドライブにバックアップを行います。

#### 20.臨時操作

「メインメニュー」のタイトルをダブルクリックするとボタンが使用可になります。

# (1)売上削除

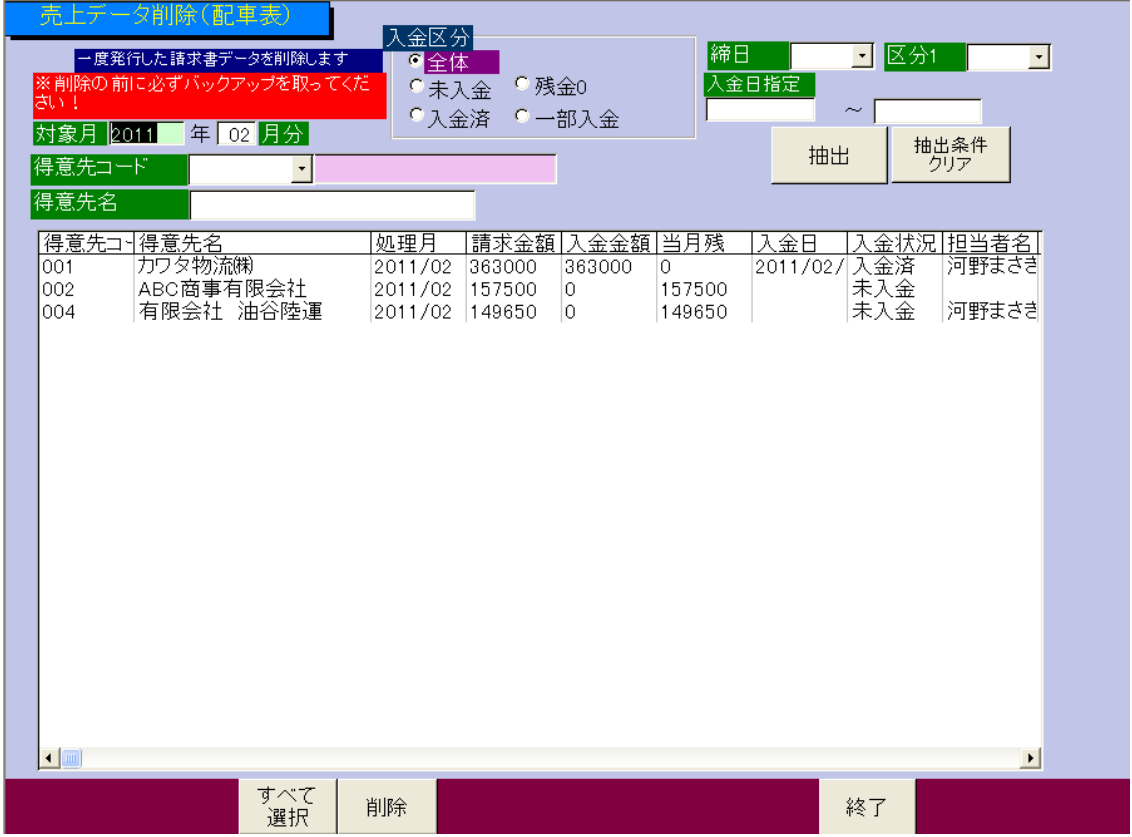

「入金入力」と同じような画面ですが、請求書を発行したデータを削除する時に使います。

請求書のデータは請求書を再発行すれば再作成されます。ですので通常はほとんど使用する事のない機 能です。

# (2)バックアップ復元

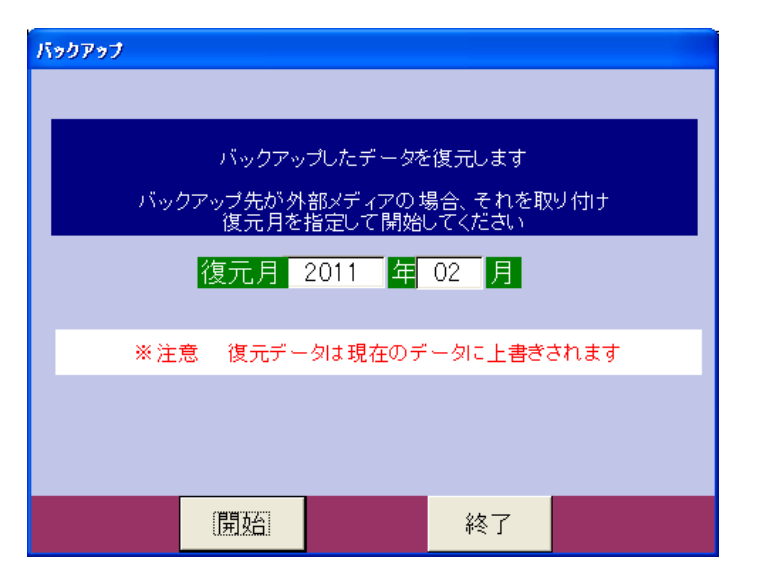

バックアップデータを復元します。

# (3)リンク設定

2 台以上の PC で使用する場合

データの入っているフォルダを指定します

1 台で使用する場合は「C:¥haisyaT」なので変更する必要はありません

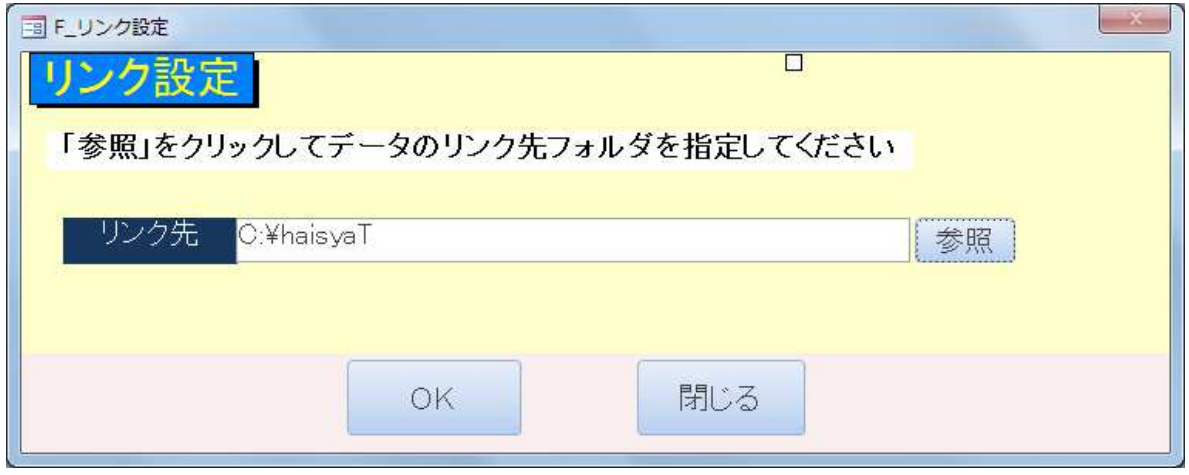

①「参照」ボタンを押して、リンク先を指定します ②OK をクリックします